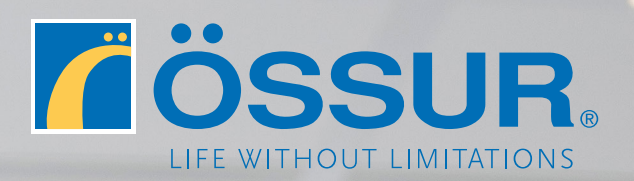

# ÖSSUR LOGIC

Guía para profesionales sanitarios

escript de la magnetique de la magnetique de la magnetique de la magnetique de la magnetique de la magnetique <br>La magnetique de la magnetique de la magnetique de la magnetique de la magnetique de la magnetique de la magne

## **1 Descargar Össur Logic**

Descargue la aplicación Össur Logic en la App Store de Apple.

Compruebe que su iPad o iPhone está conectado a Internet y que RHEO KNEE® está encendida.

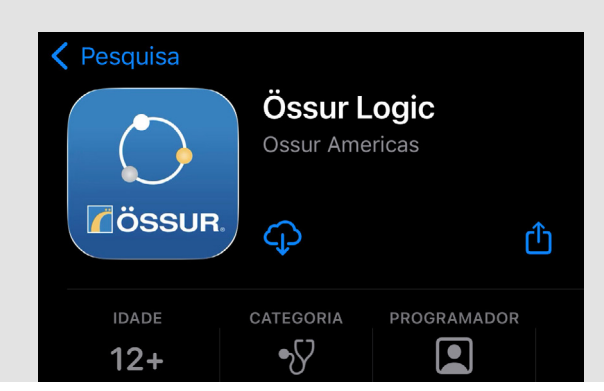

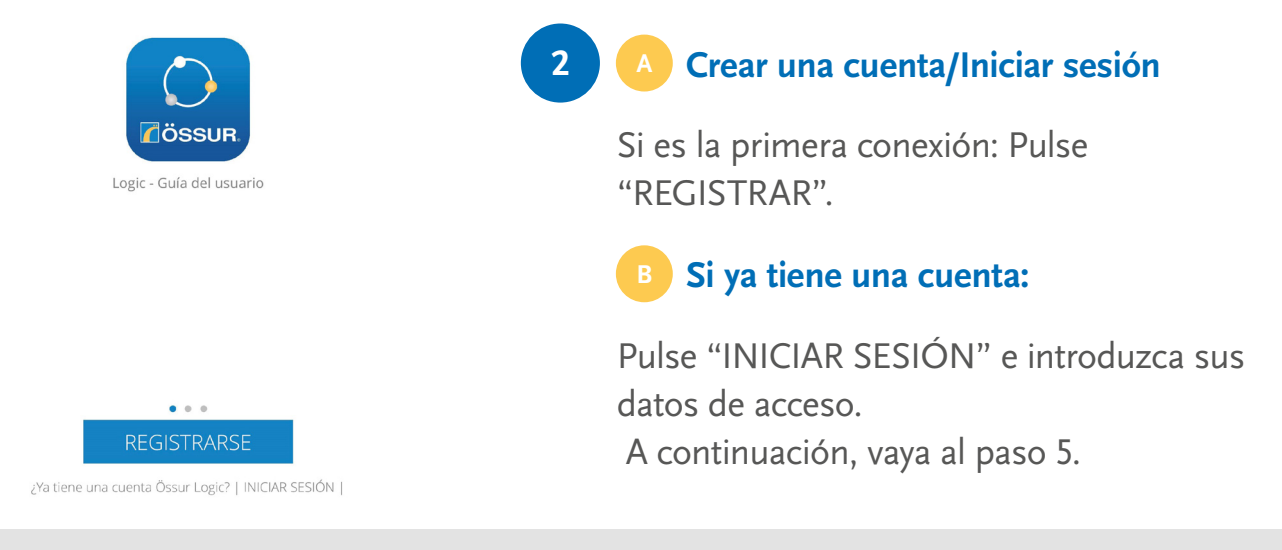

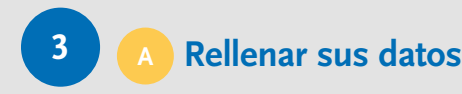

Si es un profesional sanitario, introduzca su **número de cliente**, que encontrará en sus facturas de Össur (**ES**/PT0XXX).

En caso de dificultad, póngase en contacto con nuestro servicio de atención al cliente.

### **Para usuarios de RHEO KNEE®**

Si es un usuario, pulse **Omitir.**

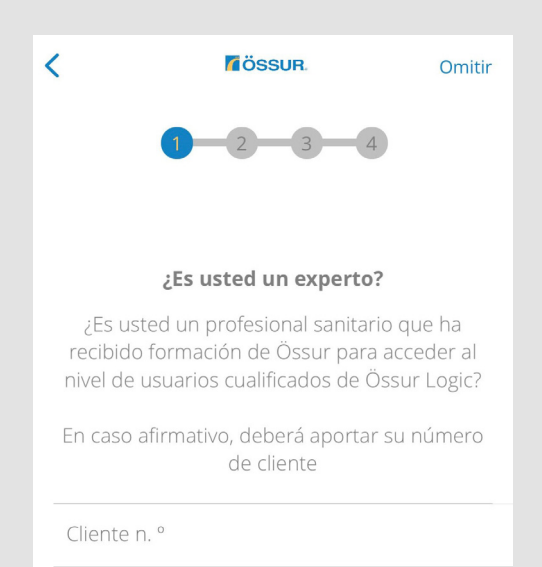

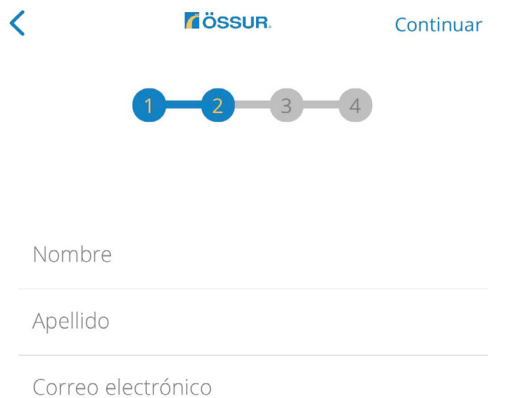

### **4 Crear sus datos de acceso**

Rellene los campos y elija una contraseña. Para finalizar su registro, confirme su dirección de correo electrónico con el enlace que habrá recibido en dicha dirección.

Autorice la conexión Bluetooth.

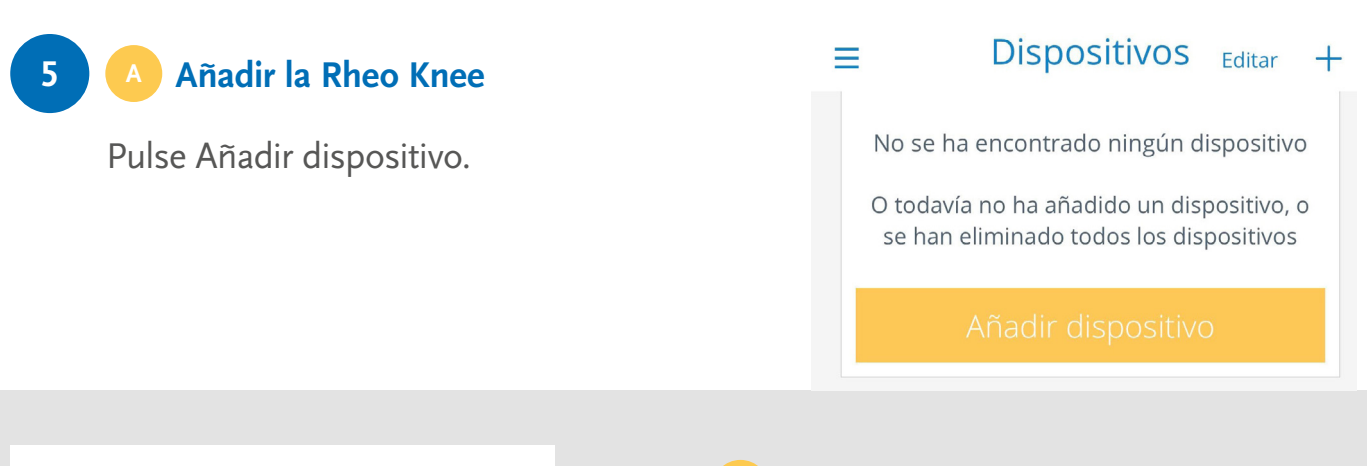

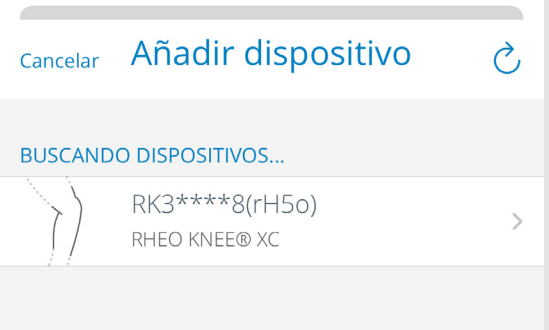

### **Seleccionar el dispositivo**

Aparecerán todas las prótesis biónicas Össur que se encuentren dentro del alcance y encendidas. Su RHEO KNEE® aparecerá con el formato **RK3\*\*\*\***

Si su RHEO KNEE® no aparece: es posible que su dispositivo iOS esté emparejado con demasiados dispositivos. Salga de Össur Logic y vaya a la Configuración/Bluetooth. Borre los que ya no necesite y vuelva a intentarlo.

#### **Especificar el código de emparejamiento C**

Especifique el código de emparejamiento, que se corresponde con los 6 últimos dígitos del número de serie que aparece en la parte posterior de RHEO KNEE®: "**HF**XXXXXX". La rodilla emitirá un pitido cuando esté

emparejada.

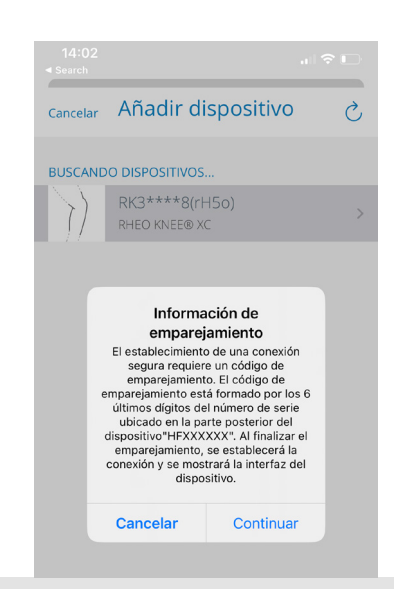

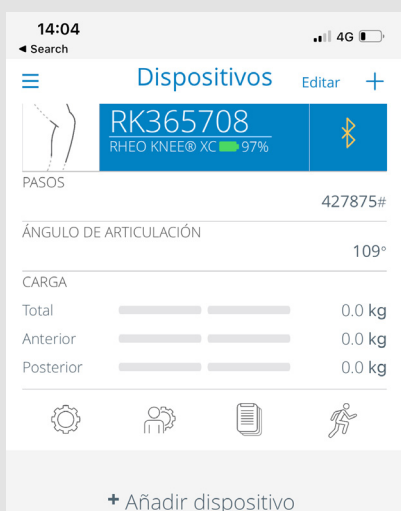

# **Conexión correcta**

La rodilla está ahora conectada a Össur Logic; puede acceder a los diferentes ajustes de la rodilla y del usuario.

### 14:04  $\blacksquare$  4G  $\blacksquare$ **6 Realizar la calibración A** < Configuración del dispositivo • Pulse el icono de ajustes del dispositivo. Calibración • Coloque la rodilla en posición vertical, sin el encaje. *No debe aplicarse ninguna carga sobre la pirámide superior de la rodilla.* Realizar la calibración: asegúrese de que NO **B** Pulse Calibración HAY CARGA en la rodilla. NO conecte el encaje a la rodilla. Asegúrese de que la rodilla está TOTALMENTE extendida. Pulse el botón d...más • A continuación • Iniciar **CALIBRACIÓN** *La calibración se realizará automáticamente.* 14:05  $\blacksquare$  4G  $\blacksquare$

- < Configuración del dispositivo Ajuste Automático Ajuste automático del dispositivo: pida al usuario que se siente, pulse el botón de "Inicio", haga que el usuario camine 30 pasos. Una vez
- **A JUSTE AUTOMÁTICO**

completado el ajuste automático, puede r...más

# **7 Realizar el ajuste automático**

- Vuelva a la página anterior (ajustes del dispositivo).
- Pulse Ajuste automático.
- Coloque la prótesis al usuario.
- Compruebe la alineación estática.
- Compruebe la alineación dinámica.

*Los ajustes de fábrica permiten comprobar la alineación dinámica con seguridad.*

- Pulse el botón de inicio.
- Pida al usuario que camine 30 pasos a su velocidad habitual por suelo llano. Con esto se realizará el ajuste automático.

# **¡Eso es todo!**

RHEO KNEE® ya está lista para el uso.

También puede realizar ajustes manuales mediante las diferentes opciones de la sección **Ajustes avanzados**.

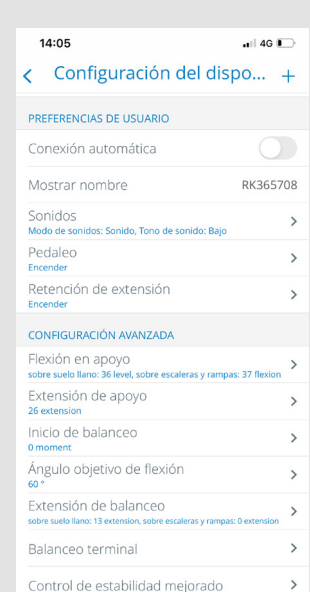